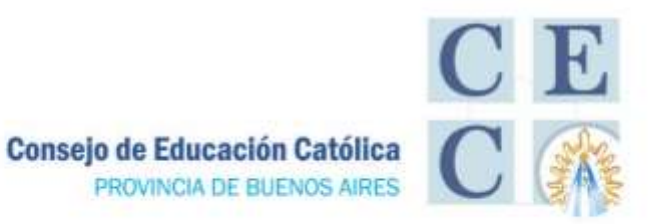

# **Nuevo sistema de presentación de novedades MESA DE ENTRADAS DIGITAL -MED-Orientaciones**

## **A LAS JUNTAS REGIONALES DE LAS REGIONES 1-3-6-9**

A los colegios convocados para ser incorporados EN ESTA PRIMERA ETAPA DE APLICACIÓN

Compartimos con ustedes resumen de lo trabajado en reunión con funcionarios del ÁREA DE LIQUIDACIONES a la que fuimos convocados, para conocer dicho sistema.

Recordamos a las Instituciones que participarán, que se debe intensificar la lectura del Manual del Usuario recibido oportunamente.

Solicitamos nos hagan llegar las inquietudes que pudieran surgir, para dar mejor tratamiento al tema.

## **MESA DE ENTRADAS DIGITAL NOVEDADES PRIVADOS**

Se iniciará la prueba piloto en las siguientes Jefaturas:

- $\cdot$  JEFATURAS DE REGIÓN 1, 3, 6 y 9 GESTIÓN PRIVADA la implementación gradual de un nuevo procedimiento obligatorio para el envío de novedades de establecimientos de gestión privada.
- La puesta en marcha será implementada en forma paulatina y gradual para garantizar la correcta liquidación de las novedades informadas. A partir del 07/08/2020 (una vez pasado el 5to día hábil del mes fecha tope de presentación para novedades de julio) se pondrá en marcha el envío de novedades.

## **ÁREAS INVOLUCRADAS:**

**Liquidaciones, Enfermedades Ordinarias y Coordinación Administrativa**

- Los servicios educativos que figuren en los listados enviados oportunamente a cada jefatura, y **seleccionados algunos establecimientos, deberán presentar únicamente por esa vía** las novedades dirigidas a las áreas mencionadas, quedando deshabilitado el mail para dichos envíos. **Únicamente enviarán por mail a Jefatura de Región, como hasta el momento, aquellas novedades dirigidas a Asignaciones Familiares, Enfermedades Extraordinarias y Crónicas, DIEGEP 7**.
- Los servicios educativos que **no figuren** en el listado deberán continuar enviando todas las novedades por mail como se venía realizando. (**Áreas Liquidaciones, Enfermedades Ordinarias, Enfermedades Extraordinarias y Crónicas, Coordinación Administrativa, Asignaciones Familiares y DIEGEP 7)** hasta tanto sea informada la implementación para su servicio educativo en particular o para todos los servicios restantes en general.

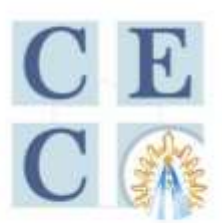

**Consejo de Educación Católica** PROVINCIA DE BUENOS AIRES

- el ingreso y carga de novedades se realiza en la página Portal de Trámites <https://portal.gba.gob.ar/web/portal/>
- Se ha elaborado un Manual de Ayuda al Usuario, realizar ingreso a la página para familiarizarse con su contenido, y en caso de que -una vez realizado todo esto- persista alguna duda comunicarse mediante correo electrónico [a consultasprivados@abc.gob.ar](mailto:consultasprivados@abc.gob.ar)

## **ACLARACIONES IMPORTANTES**

#### **INGRESO AL PORTAL DE TRÁMITES**

Hay que adherir el servicio educativo a AFIP / ANSES. Con la clave del R.L. que se puede facilitar a la Secretaria. Se llama trámite al conjunto de novedades presentadas en un mismo envío.

## **NUEVA PRESENTACIÓN**

SELECCIONAR REPARTICIÓN A PRESENTAR: DGCYE – Gestión Privada – **Área Coordinación Administrativa** DGCYE – Gestión Privada – **Área Enfermedades Ordinarias** (no requiere firma de inspector) DGCYE – Gestión Privada – **Área Enfermedades Ordinarias** (requiere firma de inspector) DGCYE – Gestión Privada – **Área Liquidaciones** (no requiere firma de inspector) DGCYE – Gestión Privada – **Área Liquidaciones** (requiere firma de inspector)

**Recordar el uso de CLAVE PROVINCIAL PARA IDENTIFICAR CADA ESTABLECIMIENTO (y su conformación)**

## **DIEGEP Clave del establecimiento**

La longitud de la clave es de 10 caracteres y se compone de la siguiente forma: Ejemplo

- **4 321 XX 1234**
- ↓ ↓ ↓ ↓
- ↓ ↓ ↓ **7ª 8ª 9ª Y 10ª Dígitos** Muestran el Nro. De DIPREGEP asignado
- ↓ ↓ **5ª y 6ª Dígitos** Corresponden a las iniciales del Tipo de Organización (Ver cuadro)
- ↓ **2ª 3ª y 4ª Dígitos** Corresponden al Número de Distrito Escolar

**1ª Dígito** corresponde indicar "3" para Municipal ó "4" para Común

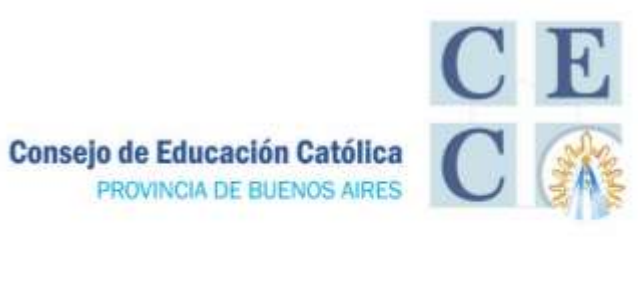

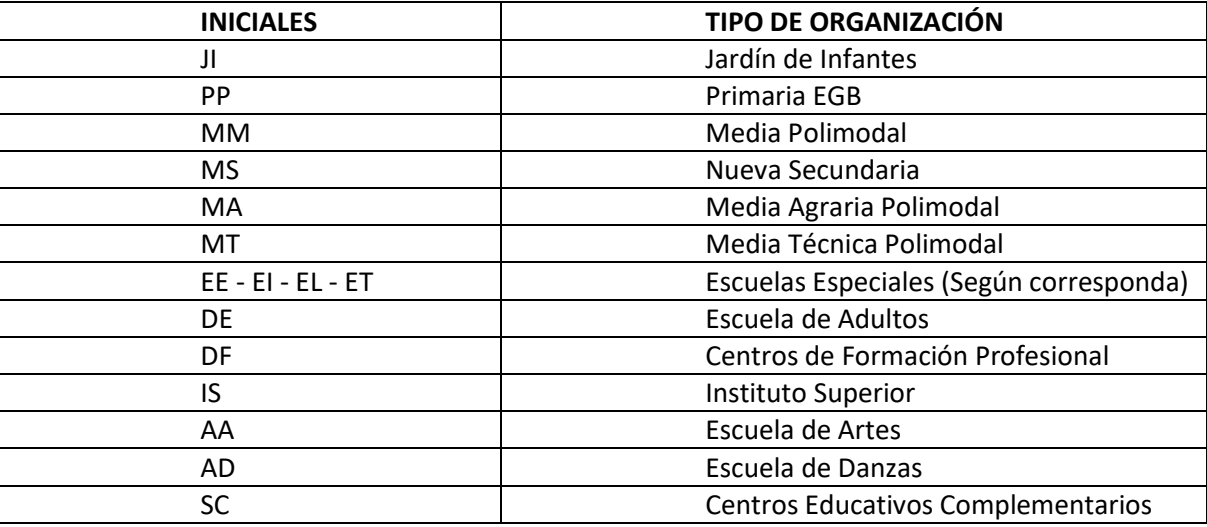

- Puede presentarse más de una novedad en el mismo trámite, siempre que las mismas vayan a la misma Área y tengan los mismos requisitos en cuanto a firmas requeridas de acuerdo a la Disposición 1000/11 (si requiere o no aval del Inspector)
- En el campo **Motivo** deberán colocar tal como se indica en el Manual del USUARIO Distrito Nro. DIEGEP - Área donde va dirigida (por ejemplo 069 - 0582 - Enfermedades). Prestar especial atención a esto, dado que es prioritario para la correcta distribución de los Expedientes, **y si se completa de manera incorrecta será motivo de retención de los movimientos del trámite**.
- Deberá realizarse un documento PDF para movimientos y otro para documentación de respaldo. Prestar especial atención al momento de enfocar en caso de sacar fotos, dado que si el archivo no se ve claro y se presentan dudas sobre su contenido (número de DNI, secuencia o fechas, por ejemplo) será retenido.
- Los archivos escaneados deben ser rotados de manera tal que puedan leerse claramente (el sistema no permite la rotación de los archivos una vez que el trámite fue generado). En caso de recibirse archivos que no puedan leerse correctamente se procederá a retenerlos.
- Una vez enviado el trámite podrá hacer el seguimiento de donde se encuentra a través de la misma página. Los movimientos retenidos serán informados a través de Jefatura de Región, como viene haciéndose hasta el momento. También los Inspectores informarán los trámites retenidos por errores detectados en los movimientos que requieran su aval.
- Cuando un movimiento sea retenido deberá ser presentado nuevamente (con toda la documentación probatoria y envíos anteriores en caso de ser necesario) a través de un nuevo trámite por la MED.

SECRETARÍA GENERAL